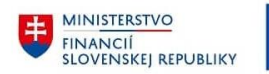

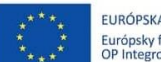

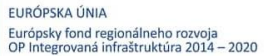

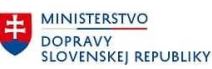

MINISTERSTVO MINISTICIÍ, REGIONÁLNEHO ROZVOJA<br>A INFORMATIZÁCIE<br>SLOVENSKEJ REPUBLIKY

# **POUŽÍVATEĽSKÁ PRÍRUČKA PRE PROJEKT CES**

**Aplikačný modul M12 – Správa používateľov**

**Aplikácie:**

**SAP GUI: ZUM\_ZMENA\_ROLI\_BE – Zmena rolí používateľa – správca z organizácie SAP GUI: ZUM\_USER\_ROLE\_DISP – Report pre zobrazenie užívateľov s príslušnými rolami v danom účtovnom okruhu**

### **Centrálny ekonomický systém**

Operačný program Integrovaná infraštruktúra, Prioritná os 7

Názov projektu: Implementácia Centrálneho ekonomického systému

Kód ITMS 2014+ projektu: 311071M898

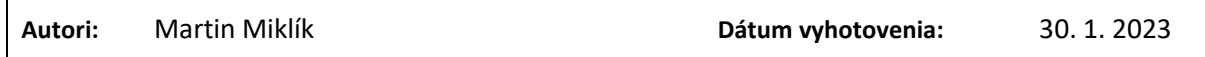

#### **História zmien**

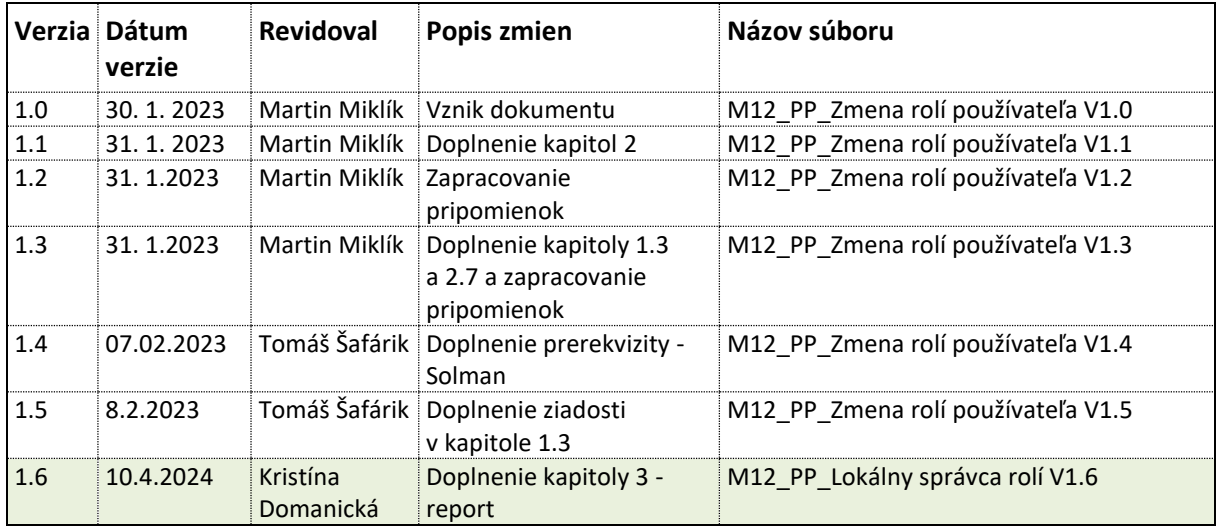

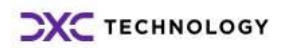

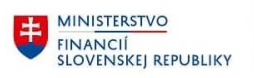

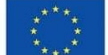

EURÓPSKA ÚNIA<br>Európsky fond regionálneho rozvoja<br>OP Integrovaná infraštruktúra 2014 – 2020

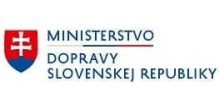

**EN MINISTERSTVO** ININISTERSTVO<br>INVESTÍCIÍ, REGIONÁLNEHO ROZVOJA<br>SLOVENSKEJ REPUBLIKY

# Obsah

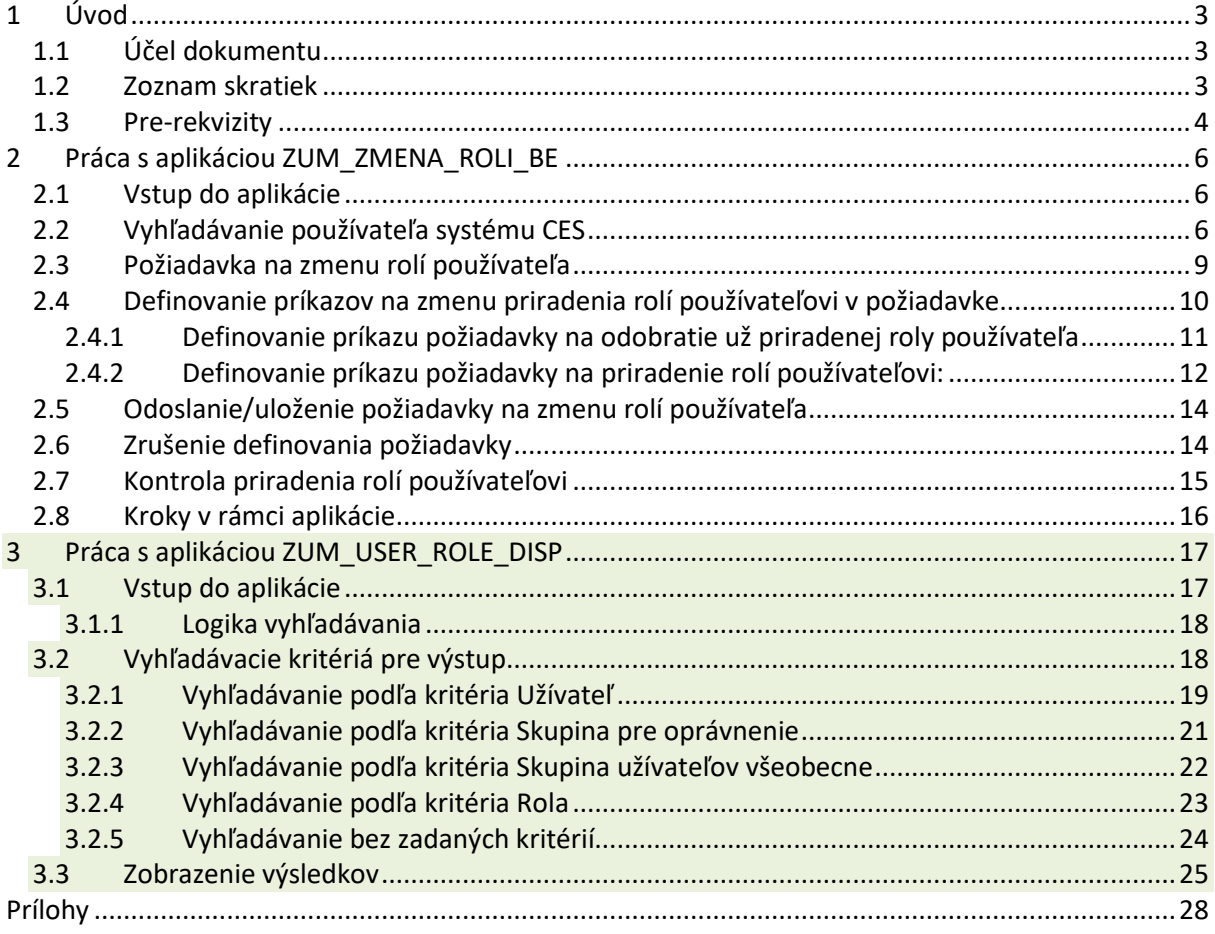

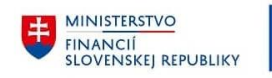

<span id="page-2-1"></span><span id="page-2-0"></span>**Úvod**

# **1.1 Účel dokumentu**

V špecificky definovaných prípadoch vzniká potreba umožniť zamestnancovi organizácie prideľovanie oprávnení používateľom danej alebo podriadenej organizácie.

Zamestnanca organizácie, ktorému je umožnené spravovať prideľovanie oprávnení používateľom zverenej organizácie pre potreby tohto dokumentu, nazývame správca oprávnení z organizácie (ďalej len SOzO)

Pre zachovanie princípu striktného oddelenia prístupu k dátam jednotlivých organizácií je pre SOzO vyvinutá špeciálna aplikácia **SAP GUI ZUM\_ZMENA\_ROLI\_BE** – Zmena rolí používateľa – správca z organizácie.

Pomocou tejto aplikácie je SOzO umožnené spracovávať taktiež aj oprávnenia obsiahnuté v roliach, ktorých prideľovanie je riadené špeciálnym režimom.

Zoznam rolí spravovaných v špeciálnom režime definuje L2 podpora v samostatnom dokumente.

Štandardné FIORI aplikácie (ako napríklad FIORI aplikácia M12 Zmena roli používateľa) neumožňujú koncovému používateľovi CES požiadať o pridelenie roly spravovanej v špeciálnom režime.

Táto príručka je učená pre správcov oprávnení z organizácií, ktorí spolupracujú s pracovníkmi L2 podpory.

Príručka predpokladá istú mieru znalostí fungovania systému SAP a taktiež konceptu rolí a oprávnení v projekte CES.

Príručka nepojednáva o podrobnostiach procesnej stránke priraďovania rolí a oprávnení.

### <span id="page-2-2"></span>**1.2 Zoznam skratiek**

V tejto podkapitole je uvedený zoznam skratiek v podobe jeho zotriedeného zoznamu. Tabuľka je zhrnutím skratiek identifikovaných a používaných v rámci tejto príručky.

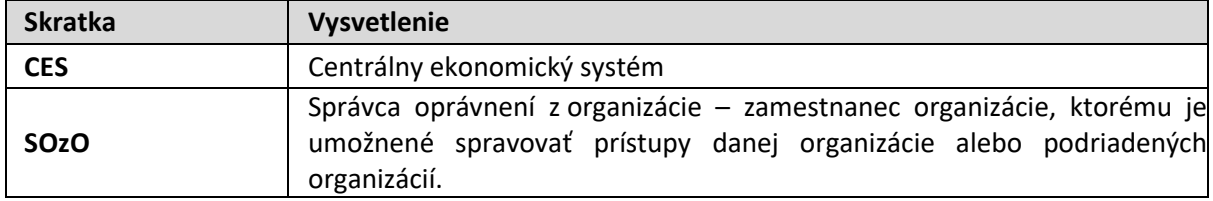

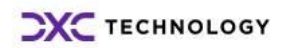

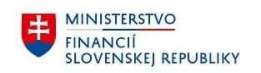

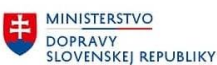

### <span id="page-3-0"></span>**1.3 Pre-rekvizity**

Pre správne fungovanie aplikácie je potrebné aby sa L2 podpora ubezpečila, že používateľ SOzO má správne vyplnené nasledovné záznamy používateľa v SU01D:

- dáta prihlásenia > skupina pre kontrolu oprávnení (**CLASS**) **obsahuje** číslo **UO** podľa domovskej organizácie SOzO
- skupiny > skupina používateľov (**GROUP**): **používateľ** SOzO musí byť **zaradený do** skupiny "**PODP\_LOK\_L2**"
- Používateľovi musí byť **pridelená rola**: **Z**XXXX**\_UAM\_L2\_PODPORA** kde XXXX je nahradené účtovným okruhom organizácie. Napríklad:
	- o Z0410\_UAM\_L2\_PODPORA
	- o Z1510\_UAM\_L2\_PODPORA
	- o Z18A5\_UAM\_L2\_PODPORA
- Používateľ, ktorý chce mať prístup ku reportu zobrazujúcemu všetkých užívateľov, ktorí majú pridelené role v príslušnom účtovnom okruhu, musí mať **pridelenú rolu: Z**XXXX**\_UAM\_ADMIN\_ROLY** – kde XXXX je nahradené účtovným okruhom organizácie. Napríklad:
	- o Z0410\_UAM\_ADMIN\_ROLY
	- o Z1510\_UAM\_ADMIN\_ROLY
	- o Z0110\_UAM\_ADMIN\_ROLY

**O vytvorenie alebo úpravu rolí a priradenie lokálnemu správcovi je potrebné požiadať L2 podporu prostredníctvom zadania incidentu do Solution Managera.** 

#### Ukážka:

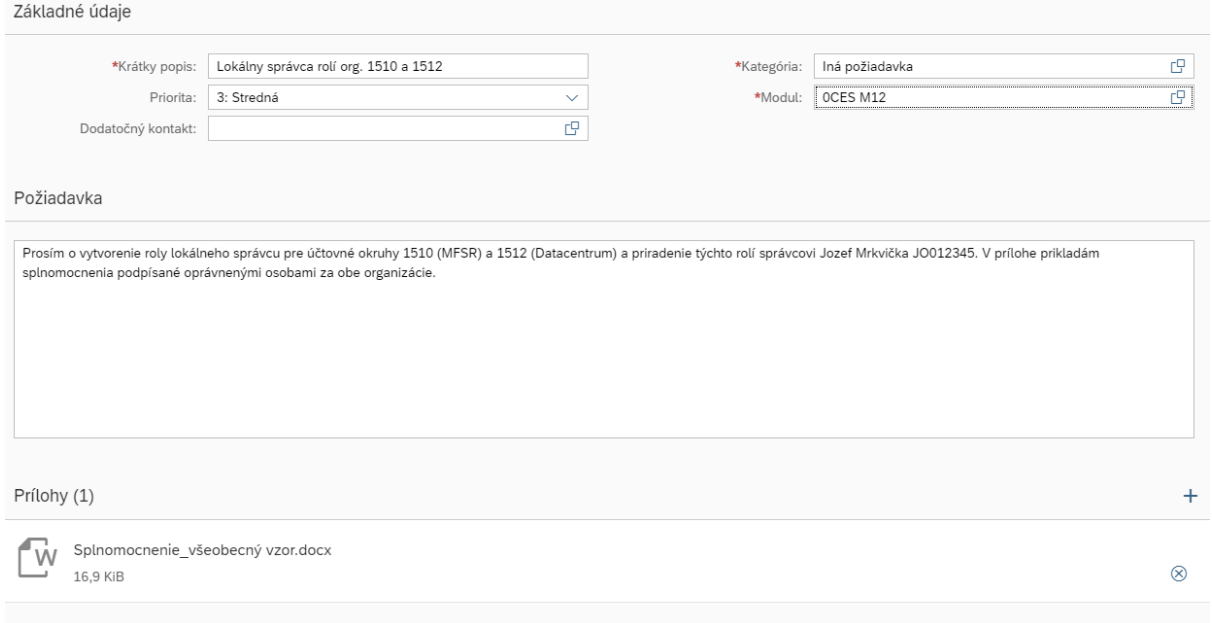

**Súčasťou požiadavky musí byť aj podpísané splnomocnenie s poverením vykonávať agendu správy rolí v rámci organizácie v systéme CES (splnomocnenie je potrebné mať podpísané za každú organizáciu zvlášť kompetentnou osobou za danú organizáciu, naskenovať a vložiť ako prílohu do** 

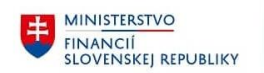

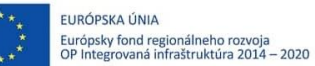

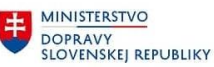

MINISTERSTVO  $\pm$ ININISTERSI VO<br>INVESTÍCIÍ, REGIONÁLNEHO ROZVOJA<br>A INFORMATIZÁCIE<br>SLOVENSKEJ REPUBLIKY

**Solution Managera). Vzor splnomocnenia je súčasťou adresára, v ktorom je umiestnená táto príručka.**

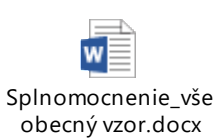

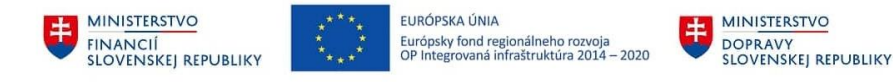

# <span id="page-5-0"></span>**Práca s aplikáciou ZUM\_ZMENA\_ROLI\_BE**

### <span id="page-5-1"></span>**2.1 Vstup do aplikácie**

Aplikácia je dostupná v prostredí SAP GUI po spustení transakcie **ZUM\_ZMENA\_ROLI\_BE** použitím príkazového poľa.

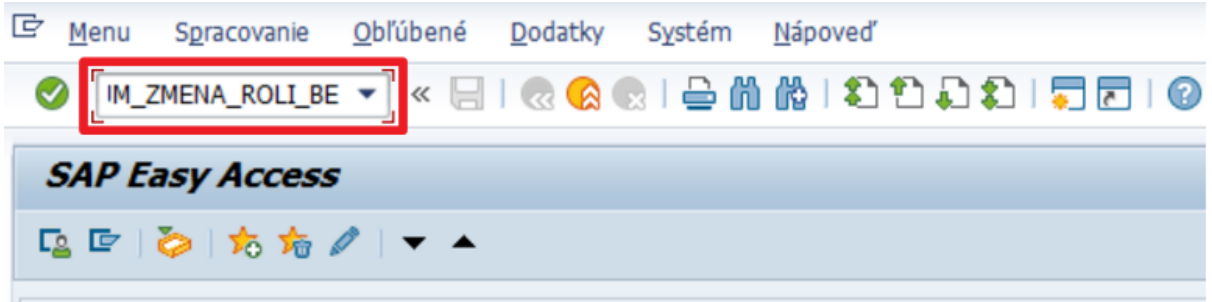

### <span id="page-5-2"></span>**2.2 Vyhľadávanie používateľa systému CES**

Na úvodnej obrazovke aplikácie vyplníme vstupné údaje potrebné pre vyhľadanie a selekciu používateľa systému CES, ktorému je potrebné zmeniť priradenie rolí.

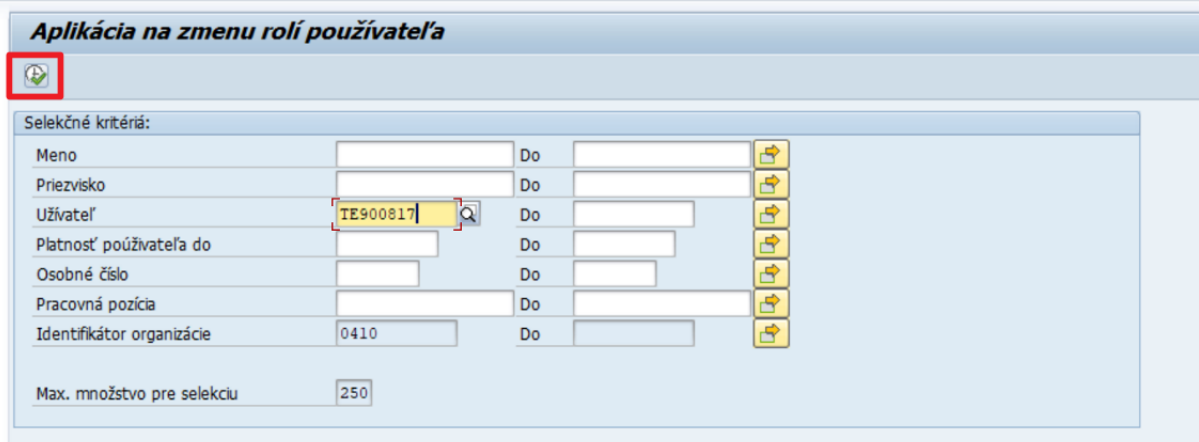

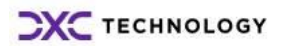

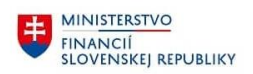

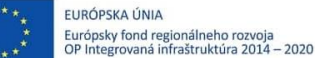

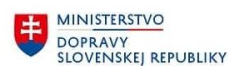

V prípade, že potrebujeme vybrať viac ako jedného používateľa naraz, môžeme použiť tlačidlo pre viacnásobný výber , kde vyplníme požadované hodnoty. Dialóg následne potvrdíme stlačením tlačidla "**Prevzatie**" alebo klávesovou skratkou F8.

[cvacnásobný výber pre Užívatel]

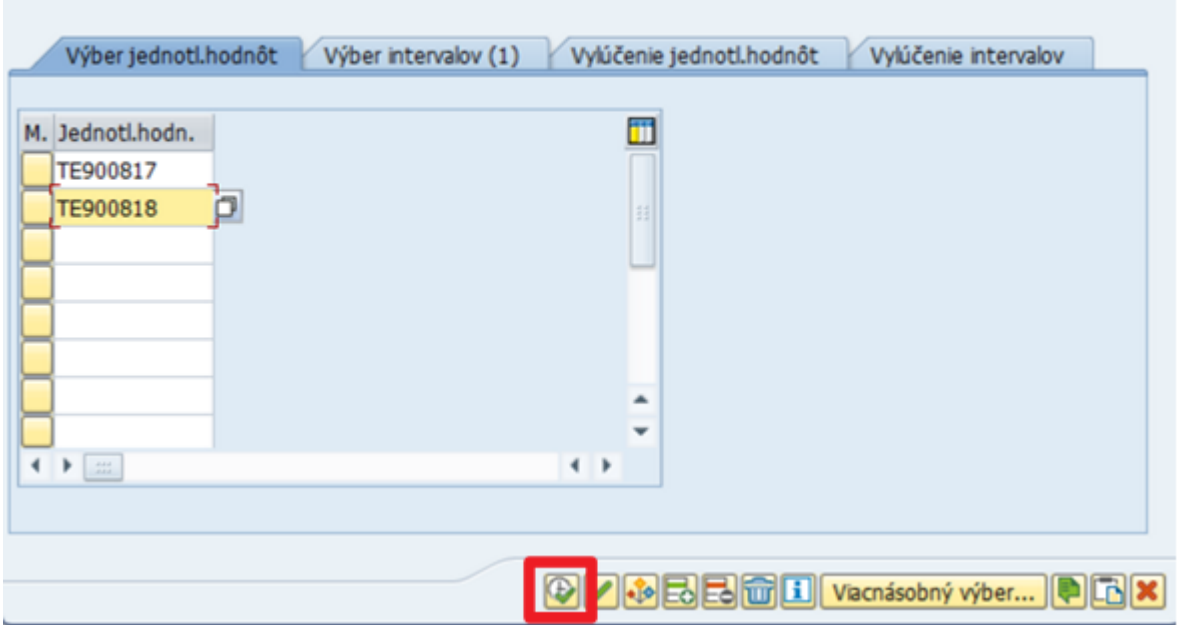

*Poznámka: V aplikácii nie je možné vytvoriť požiadavku pre viac ako jedného používateľa súčasne. Teda jedna požiadavka môže obsahovať požiadavku na zmenu priradenia rolí iba pre jedného používateľa.* 

V prípade, že nevieme prihlasovacie meno používateľa, môžeme ho nájsť pomocou vyhľadávania  $|\tilde{\Omega}|$ . Vyhľadávať môžeme podľa nasledovných kritérií:

- podľa dát adresy používateľa (meno, priezvisko, ...)
- podľa popisu používateľa (zodpovedná osoba napr. pri externých používateľoch),

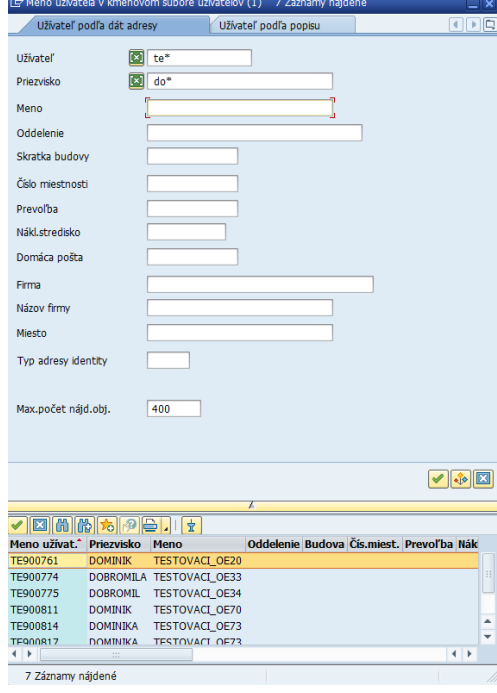

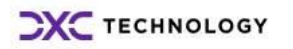

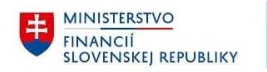

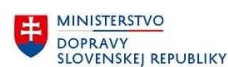

MINISTERSTVO MINISTICIÍ, REGIONÁLNEHO ROZVOJA<br>A INFORMATIZÁCIE<br>SLOVENSKEJ REPUBLIKY

Po tom, ako sme na prvej obrazovke aplikácie vyplnili údaje vyhľadávania, spustíme vyhľadávanie stlačením tlačidla "**Vykonanie**" alebo stlačením klávesu F8.

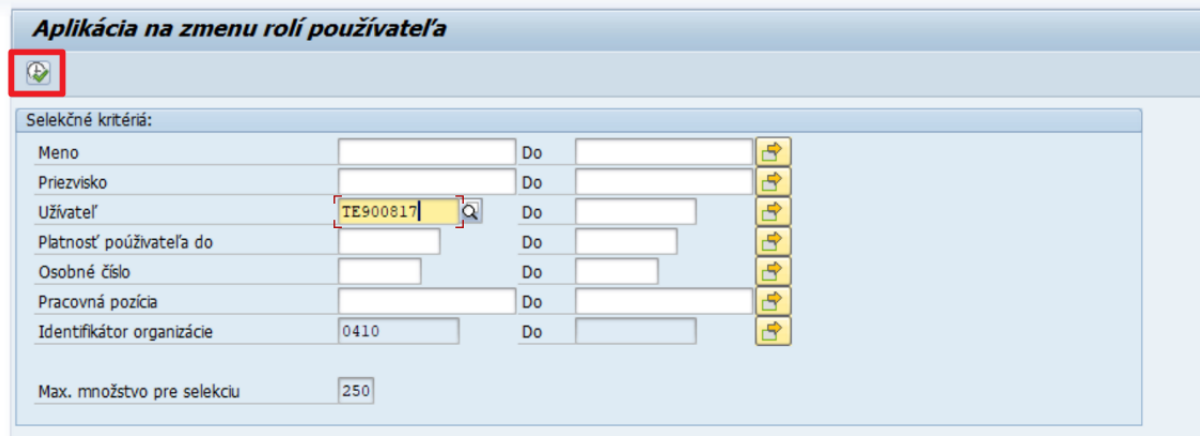

Výsledky vyhľadávania sa nám zobrazia ako zoznam používateľov v spodnej časti obrazovky.

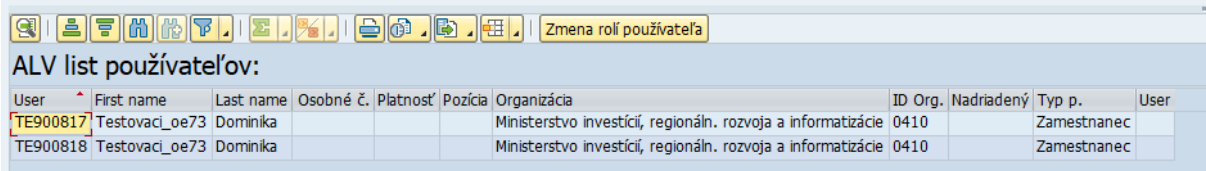

Kliknutím do príslušného riadka v zozname nájdených používateľov vyberieme používateľa, ktorému je potrebné zmeniť priradenie rolí. Označí sa celý riadok.

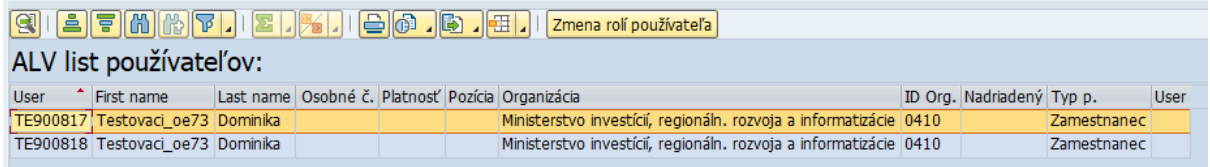

*Poznámka: Aplikácia zobrazí používateľov iba z domovskej organizácie SOzO alebo podriadenej organizácie, na základe povolení jednotlivých SOzO.* 

V prípade, že **SOzO nevidí používateľa**, ktorého by mal vidieť **SOzO**, o tejto skutočnosti **informuje L2 podporu vytvorením incidentu** v Solution Manageri.

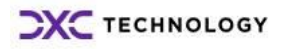

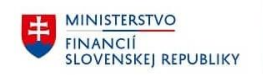

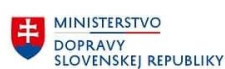

# <span id="page-8-0"></span>**2.3 Požiadavka na zmenu rolí používateľa**

Po označení používateľa, ktorému je potrebné zmeniť pridelenie rolí, klikneme na tlačidlo "Zmena roli **používateľa**":

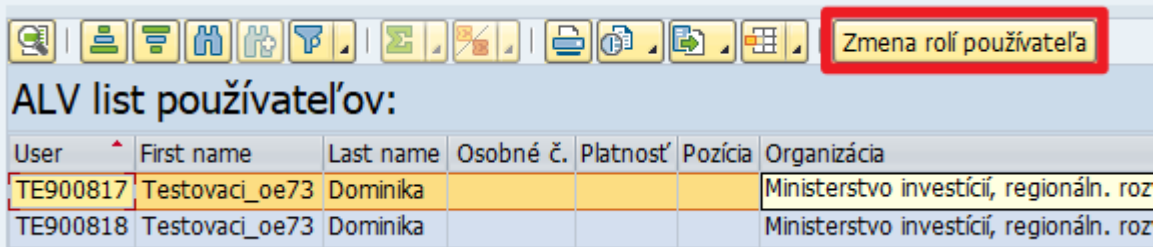

*Poznámka: Aplikácia neumožňuje definovanie požiadavky na zmenu rolí používateľa pre viac používateľov CES naraz. Teda najprv je potrebné definovať požiadavku pre jedného používateľa, túto odoslať na spracovanie a až následne definovať novu požiadavku pre iného používateľa.* 

Po kliknutí na tlačidlo "Zmena rolí používateľa" aplikácia zobrazí okno s náhľadom požiadavky na zmenu rolí používateľa. V záložke "Žiadaný stav rolí" sa zobrazí výsledný stav priradenia rolí používateľovi, ktorý v systéme nastane po aplikovaní všetkých požadovaných zmien.

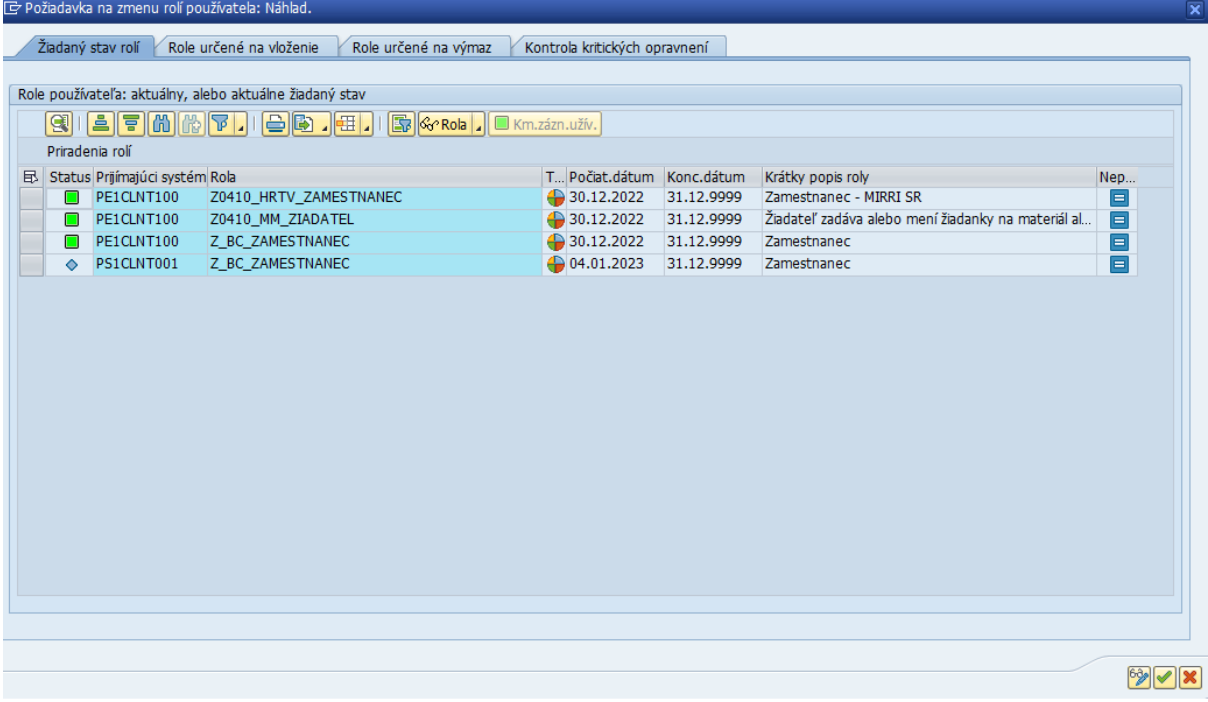

*Poznámka: Keďže v tomto momente ešte neboli požadované žiadne zmeny, vidíme aktuálny stav priradenia rolí vybraného používateľa.*

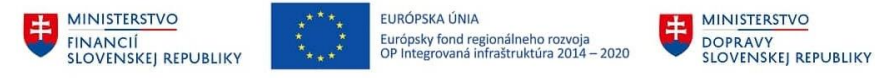

## <span id="page-9-0"></span>**2.4 Definovanie príkazov na zmenu priradenia rolí používateľovi v požiadavke**

Požiadavku na zmenu rolí je možné definovať po prepnutí sa do režimu zmeny. Kliknutím na tlačidlo "**Zobraziť/Zmena"** sa prepneme do režimu zmeny:

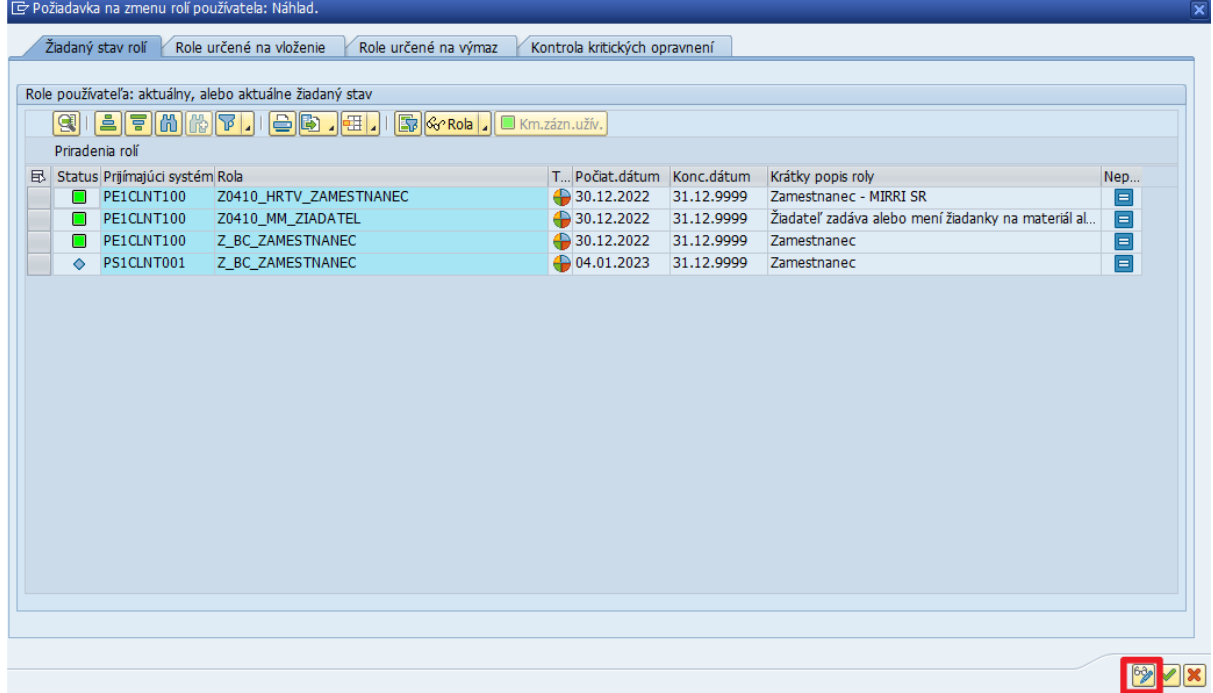

V režime zmeny môžeme v požiadavke definovať príkazy na priradenie alebo odobranie rolí používateľovi systému CES. Oba typy príkazov je možné v požiadavke voľne kombinovať.

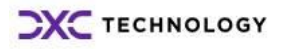

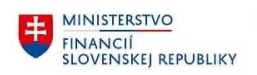

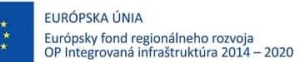

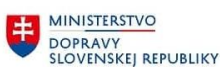

### <span id="page-10-0"></span>**2.4.1 Definovanie príkazu požiadavky na odobratie už priradenej roly používateľa**

Na obrazovke "Žiadaný stav rolí" sa prepneme do režimu editácie požiadavky na zmenu rolí používateľa.

Označením príslušných riadkov v zozname priradených rolí vyberieme rolu (alebo roly), priradenie ktorých chceme používateľovi odobrať.

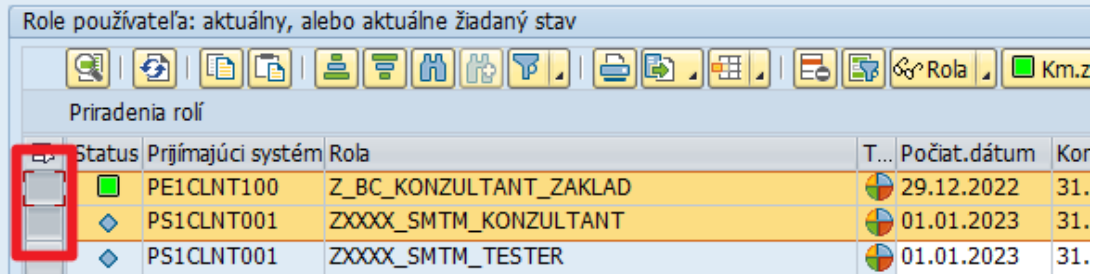

Následne pridáme do požiadavky na zmenu rolí používateľa príkaz na výmaz priradenia vybraných rolí kliknutím na ikonu "Výmaz".

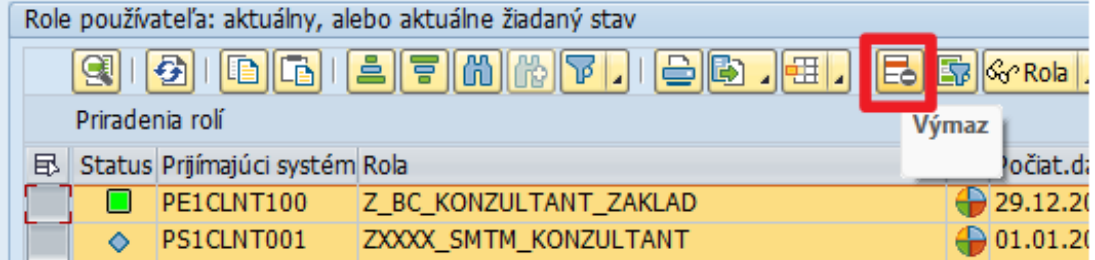

Vybrané role sú odobrané zo zoznamu "Žiadaného stavu rolí".

*Poznámka: Zoznam rolí, ktorých priradenie bude aktuálne vytváranou požiadavkou zrušené, je možné skontrolovať v záložke "Role určené na výmaz".*

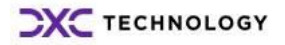

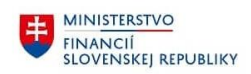

### <span id="page-11-0"></span>**2.4.2 Definovanie príkazu požiadavky na priradenie rolí používateľovi:**

Na obrazovke "Žiadaný stav rolí" sa prepneme do režimu editácie požiadavky na zmenu rolí používateľa.

Do voľného riadku v stĺpci "Prijímajúci systém" vpíšeme alebo pomocou vyhľadávania  $\frac{d}{d}$  vyberieme identifikátor prijímajúceho systému. Teda systému, v ktorom chceme rolu používateľovi prideliť.

Napríklad PE1CLNT100 pre produktívny systém alebo PS1CLNT001 pre Solution Manager a podobne.

Do stĺpca "Rola" vpíšeme alebo pomocou vyhľadávania <sup>D</sup>uyberieme názov roly, ktorú chceme používateľovi prideliť.

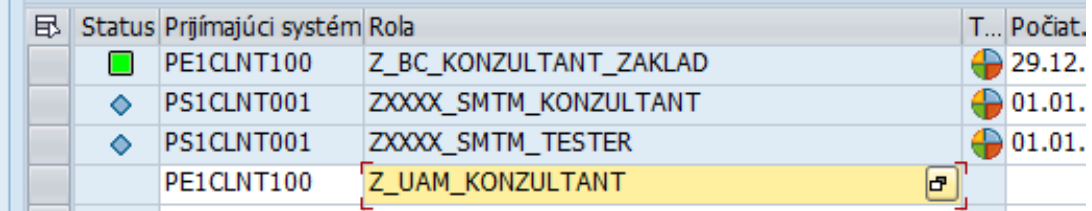

Po potvrdení výberu stlačením tlačidla "ENTER" na klávesnici sú systémom automaticky vyplnené nasledovné polia:

- "**Počiat. dátum**" dátum začiatku platnosti priradenia danej roly. Systém vyplní hodnotu na základe aktuálneho dátumu. Hodnota je následne editovateľná.
- "Konc. dátum" dátum konca platnosti priradenia roly. Systém vyplní hodnotu 31.12.9999. Hodnota je následne editovateľná.
- "Krátky popis roly" Krátka informácia o danej role. Hodnota nie je editovateľná.

*Poznámka: Zoznam rolí, ktorých priradenie bude aktuálne vytváranou požiadavkou zrušené, je možné skontrolovať v záložke "Role určené na vloženie".*

SOzO môže prideľovať iba roly z definovaného zoznamu rolí.

V prípade, že vyplníme do požiadavky rolu, ktorú nemáme oprávnenie prideľovať (obyčajne rola určená pre inú organizáciu alebo špeciálne nad-organizačné role), systém nás informuje o chýbajúcich oprávneniach.

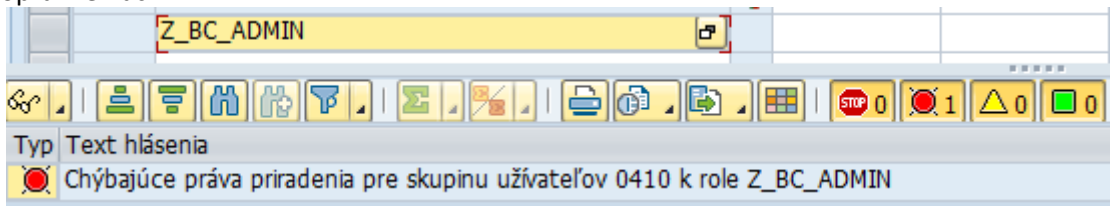

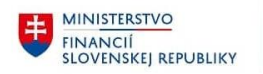

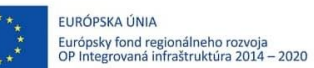

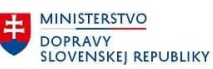

MINISTERSTVO  $\pm$ ININISTERSI VO<br>INVESTÍCIÍ, REGIONÁLNEHO ROZVOJA<br>A INFORMATIZÁCIE<br>SLOVENSKEJ REPUBLIKY

V prípade, že SOzO potrebuje danú rolu prideľovať, SOzO kontaktuje podporu L2 vyplnením incidentu v Solution Manageri.

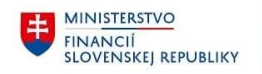

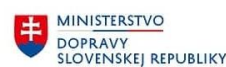

MINISTERSTVO MINISTÍCIÍ, REGIONÁLNEHO ROZVOJA<br>A INFORMATIZÁCIE<br>SLOVENSKEJ REPUBLIKY

# <span id="page-13-0"></span>**2.5 Odoslanie/uloženie požiadavky na zmenu rolí používateľa**

Po skompletizovaní požiadavky zadefinovaním série príkazov na zmenu priradenia rolí používateľovi CES je potrebné požiadavku uložiť a odoslať na spracovanie systémom stlačením tlačidla "**Uloženie**" alebo klávesovou skratkou CTRL+S.

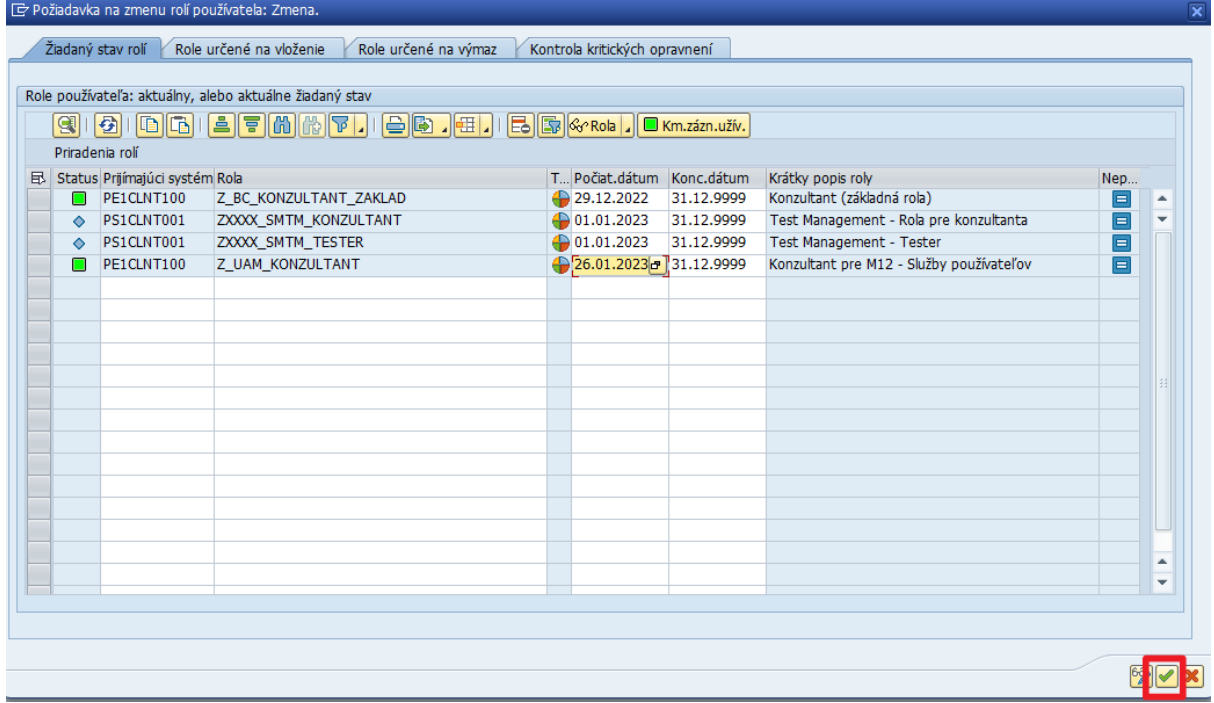

Používateľ je následne informovaný o úspešnom priradení roly e-mailom. Ak by používateľ nemal definovaný e-mail, informáciu dostane e-mailom SOzO.

### <span id="page-13-1"></span>**2.6 Zrušenie definovania požiadavky**

Požiadavku je možné pred odoslaním kedykoľvek zrušiť stlačením tlačidla "Zrušenie" alebo stlačením klávesu F12.

Po potvrdení zámeru zrušiť spracovanie požiadavky nás systém informuje o zrušení požiadavky.

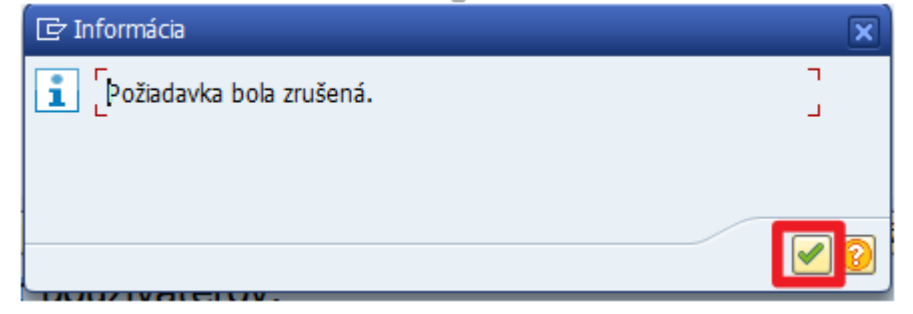

Aplikácia sa vráti na obrazovku pre výber používateľa systému CES.

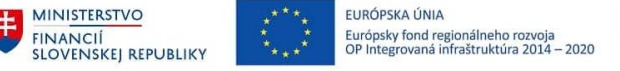

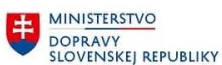

# <span id="page-14-0"></span>**2.7 Kontrola priradenia rolí používateľovi**

Skontrolovať priradenie rolí používateľovi je možné v aplikácií ZUM\_ZMENA\_ROLI\_BE.

Na prvej obrazovke aplikácie ZUM\_ZMENA\_ROLI\_BE vyhľadáme a označíme používateľa, ktorému je potrebné skontrolovať aktuálny stav priradenia rolí a klikneme na tlačidlo "Zmena roli používateľa".

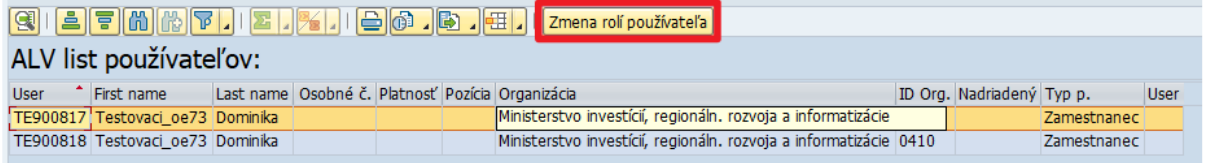

Na nasledujúcej obrazovke aplikácia zobrazí náhľad rolí pridelených používateľovi.

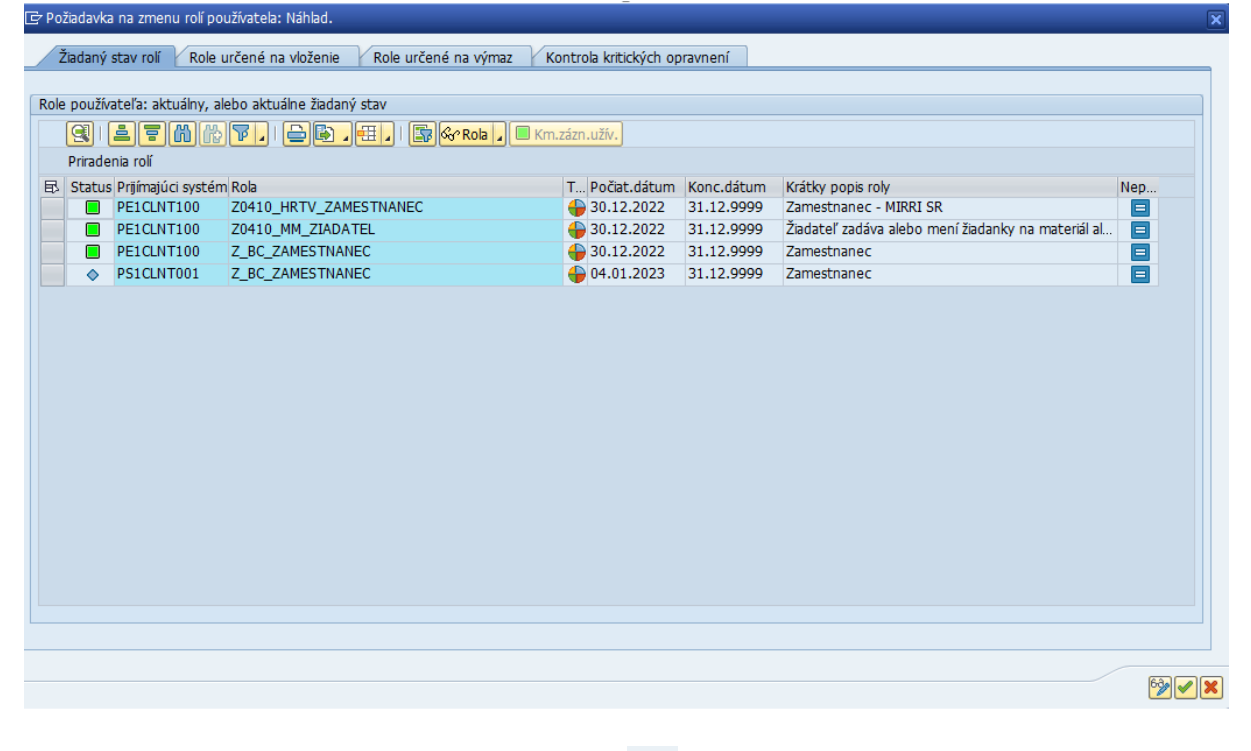

Obrazovku opustíme stlačením tlačidla "**Zrušenie**" **X** 

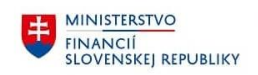

### <span id="page-15-0"></span>**2.8 Kroky v rámci aplikácie**

- 1. SOzO vyplní selekčné kritériá vyhľadávania používateľov v systéme CES a spustí vyhľadávanie stlačením tlačidla "**Vykonanie**". Systém následne zobrazí zoznam vybraných používateľov systému CES v spodnej časti obrazovky.
- 2. SOzO zo zoznamu vyberie používateľa, ktorému je potrebné zmeniť priradenie rolí, a stlačí tlačidlo "**Zmena roli používateľa**". Vykonaním tejto akcie aplikácia zobrazí novú obrazovku s náhľadom cieľového stavu pridelenia rolí zvoleného používateľa po spracovaní aktuálnej požiadavky.
- 3. SOzO vytvorí požiadavku na zmenu rolí používateľa definovaním jednotlivých príkazov na pridanie alebo odobratie už pridelených rolí. Úprava požiadavky je možná až po prepnutí sa režimu zmeny stlačením tlačidla "**Zobraz./zmena**" na obrazovke "Žiadaný stav rolí".
- 4. SOzO skontroluje požadované zmeny v pridelení roli používateľov a odošle požiadavku na ďalšie spracovanie systémom stlačením tlačidla "**Uloženie**". Systém následne vykoná požadované zmeny pridelenia rolí používateľovi a odošle e-mail o úspešnom priradení roly používateľovi.
- 5. Pri stlačení tlačidla "**Zrušiť**" ešte pred odoslaním požiadavky a následnom potvrdení zrušenia sa okno aplikácie uzavrie, definované zmeny sa nevykonajú. Aplikácia zobrazí informáciu o zrušení požiadavky. Aplikácia sa následne vráti na obrazovku, ktorá umožňuje výber a filtrovanie používateľa.

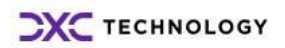

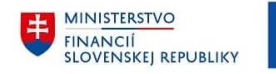

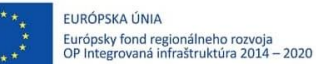

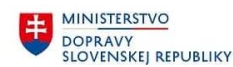

**MINISTERSTVO** INVESTÍCIÍ, REGIONÁLNEHO ROZVOJA<br>A INFORMATIZÁCIE<br>SLOVENSKEJ REPUBLIKY

# <span id="page-16-0"></span>**Práca s aplikáciou ZUM\_USER\_ROLE\_DISP**

<span id="page-16-1"></span>Daný report je určený pre zobrazenie užívateľov a im prislúchajúcich rolí.

### **3.1 Vstup do aplikácie**

Aplikácia je dostupná v prostredí SAP GUI po spustení transakcie **ZUM\_USER\_ROLE\_DISP** použitím príkazového poľa a následnom stlačení klávesu **ENTER**.

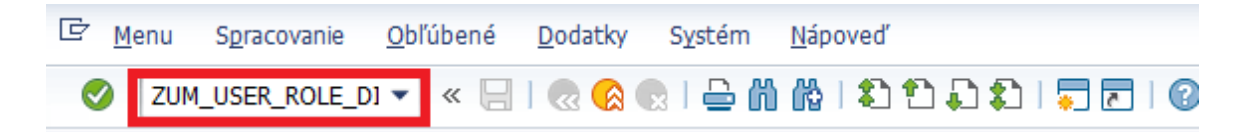

Ďalší spôsob, ako je možné sa do aplikácie dostať, je **vyhľadanie transakcie v menu užívateľa** a po **dvojkliku na názov aplikácie** ju systém otvorí *(v prípade, že užívateľ má pridanú rolu, aplikácia bude automaticky zobrazená v užívateľskom menu).*

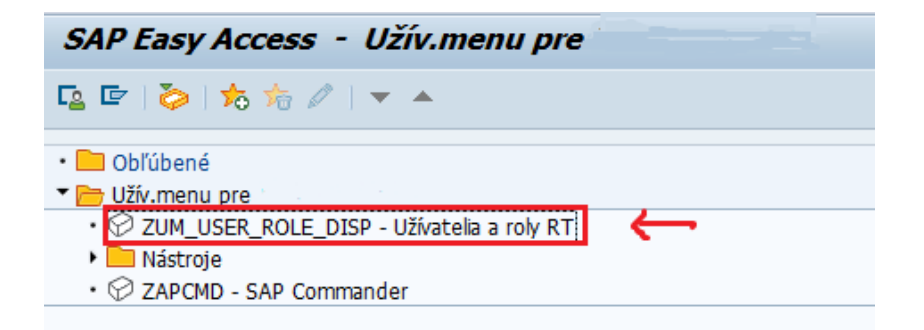

Po vstupe do aplikácie sa zobrazí **úvodná obrazovka so vstupnými kritériami.**

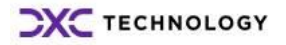

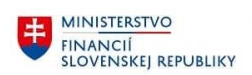

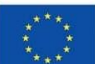

FURÓPSKA ÚNIA Európsky fond regionálneho rozvoja<br>OP Integrovaná infraštruktúra 2014 – 2020

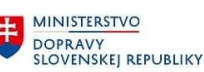

**MINISTERSTVO** INVESTÍCIÍ, REGIONÁLNEHO ROZVOJA<br>A INFORMATIZÁCIE<br>SLOVENSKEJ REPUBLIKY

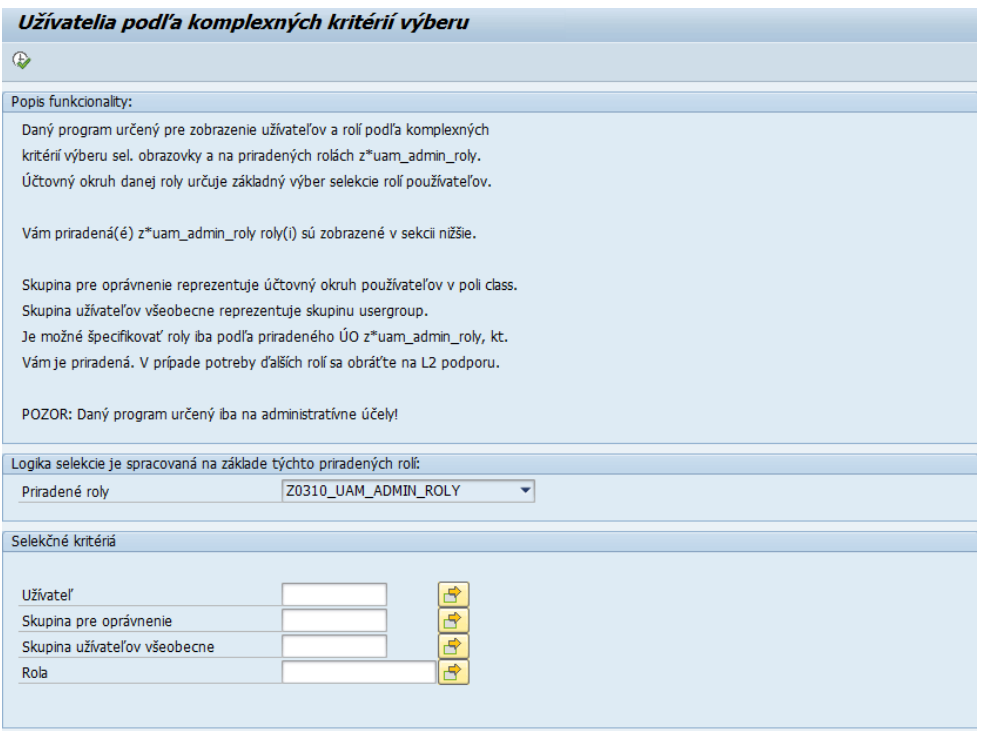

#### <span id="page-17-0"></span>**3.1.1 Logika vyhľadávania**

Lokálny správca má podpísaným splnomocnením od štatutára, podľa pre-rekvizity z kapitoly 1.3, právo na správu rolí v rámci daného účtovného okruhu.

Vyhľadávanie v aplikácii je založené **na logike podľa priradenej roly**. To znamená, že výsledky vyhľadávania sa **zobrazujú podľa účtovného okruhu**, ktorý je priradený v roli. Lokálny správca môže disponovať splnomocnením aj pre viac ako jeden účtovný okruh. Tým pádom má priradené roly na všetky účtovné okruhy, na ktoré má oprávnenie.

- V prípade ak má užívateľ priradenú **rolu len z jedného účtovného okruhu**, vo výsledkoch sa zobrazia **užívatelia s rolami len z tohto daného účtovného okruhu**.
- Ak má však užívateľ priradených **viac rolí Zxxxx\_UAM\_ADMIN\_ROLY** z viacerých účtovných okruhov, výsledky vyhľadávania budú zobrazovať **všetkých užívateľov s rolami z účtovných okruhov**, ktoré **má užívateľ priradené** v rámci rolí.

To, aké roly Zxxxx\_UAM\_ADMIN\_ROLY má užívateľ priradené, je zobrazené aj v úvodnej obrazovke aplikácie v časti **"***Logika selekcie..."***.**

```
Logika selekcie je spracovaná na základe týchto priradených rolí:
                                       Z0310_UAM_ADMIN_ROLY
                                                                          ᅱ
Priradené roly
```
### <span id="page-17-1"></span>**3.2 Vyhľadávacie kritériá pre výstup**

Na úvodnej obrazovke aplikácie, v časti "*Selekčné kritériá*", sa nachádzajú **4 výberové kritériá**, podľa ktorých **je možné vyhľadávať a filtrovať výsledky** vyhľadávania.

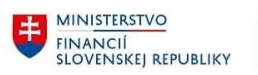

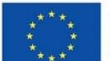

EURÓPSKA ÚNIA Európsky fond regionálneho rozvoja<br>OP Integrovaná infraštruktúra 2014 – 2020

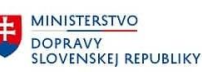

**MINISTERSTVO** INVESTÍCIÍ, REGIONÁLNEHO ROZVOJA<br>A INFORMATIZÁCIE<br>SLOVENSKEJ REPUBLIKY

- Užívateľ
- Skupina pre oprávnenie
- Skupina užívateľov všeobecne
- Rola

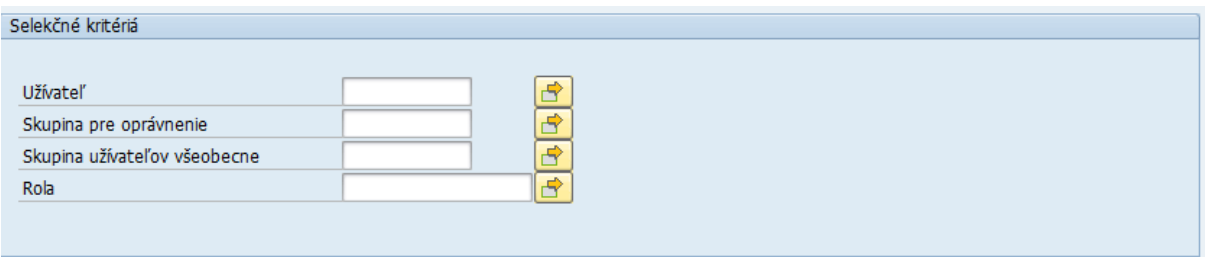

#### <span id="page-18-0"></span>**3.2.1 Vyhľadávanie podľa kritéria Užívateľ**

Pri vyhľadávaní podľa kritéria **Užívateľ** je možné **zúžiť výsledky vyhľadávania** na **konkrétnych užívateľov/užívateľa**, ktorých/ktorého chceme zobraziť.

Toto kritérium nám teda pomáha vyhľadávať len konkrétnych užívateľov, pre ktorých chceme zobraziť pridelené roly z daného účtovného okruhu.

Do poľa *Užívateľ* teda môžeme zadať **UID jedného alebo viacerých užívateľov**. V prípade zadávania viacerých ideme cez tlačidlo so šípkou pre **viacnásobný výber.**

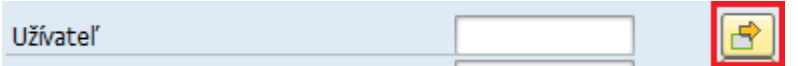

Následne sa zobrazí okno, kde je možné pridať UID užívateľov podľa potreby.

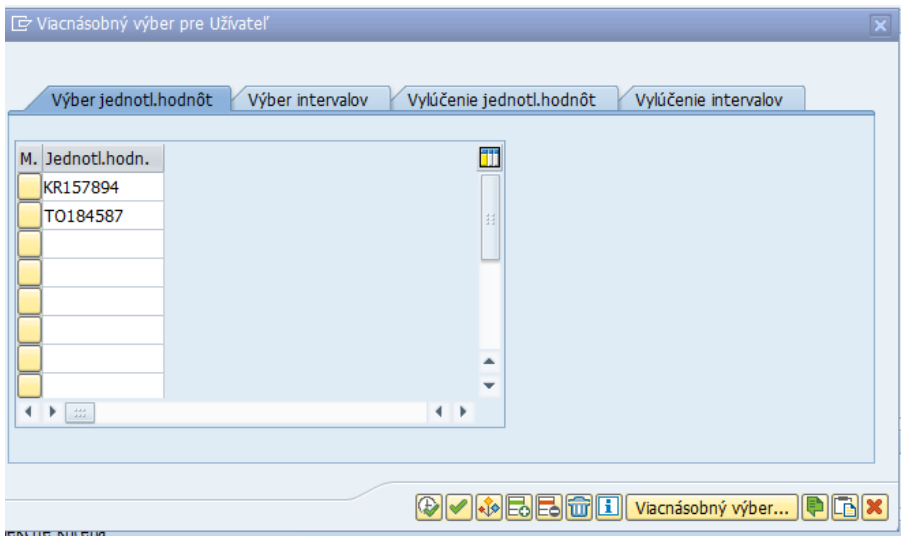

Do zoznamu je možné vkladať UID **aj kopírovaním z hárka z Excelu**. Potvrdenie zadaného zoznamu je možné pomocou tlačidla **potvrdenia výberu**.

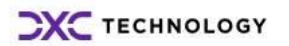

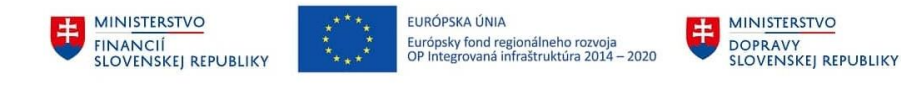

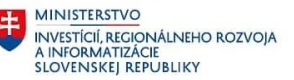

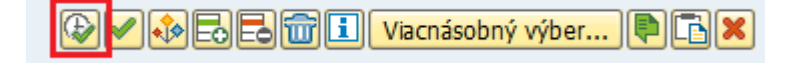

V prípade, že UID užívateľa **nepoznáme**, ale vieme jeho údaje ako meno, priezvisko atď., môžeme **použiť ikonu pre rozšírené vyhľadávanie (matchkód)**, ktorá sa zobrazí po kliknutí na pole.

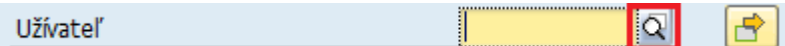

Následne sa zobrazí okno **s rozšíreným vyhľadávaním**, kde je možné vyhľadať UID užívateľa podľa **vybraných údajov**. Potvrdenie zadania je možné pomocou tlačidla **potvrdenia**.

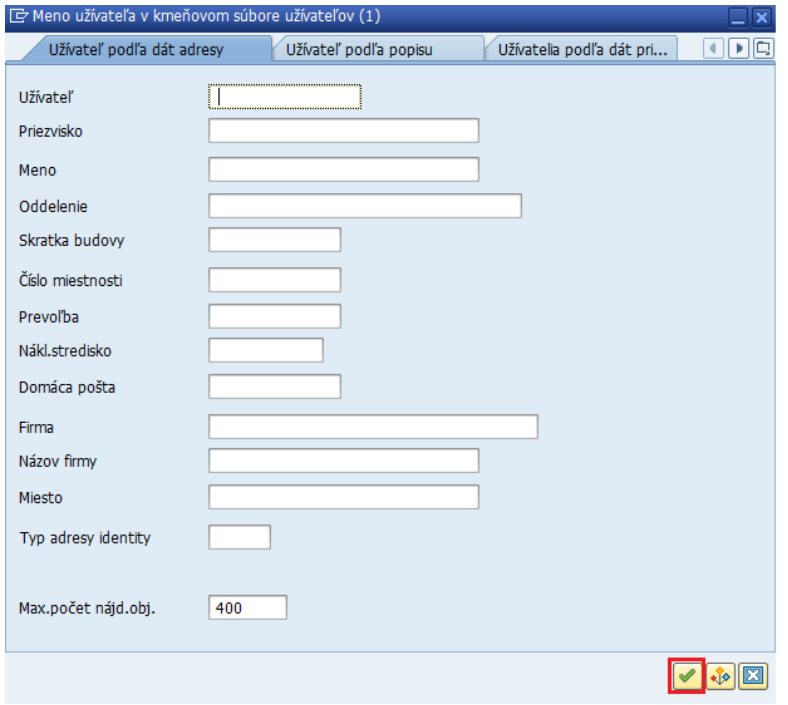

Po zadaní kritérií report spustíme pomocou tlačidla pre **Vykonanie akcie** alebo pomocou klávesu **F1**.

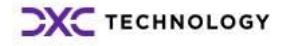

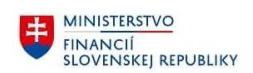

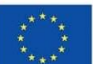

EURÓPSKA ÚNIA Európsky fond regionálneho rozvoja<br>OP Integrovaná infraštruktúra 2014 – 2020

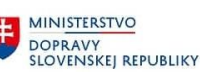

MINISTERSTVO MINISTICIÍ, REGIONÁLNEHO ROZVOJA<br>A INFORMATIZÁCIE<br>SLOVENSKEJ REPUBLIKY

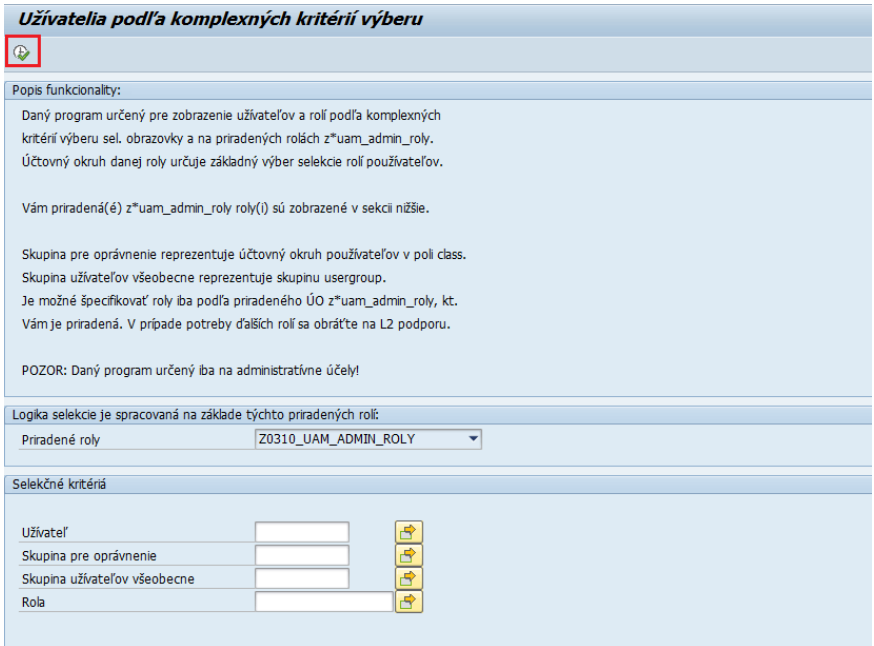

#### <span id="page-20-0"></span>**3.2.2 Vyhľadávanie podľa kritéria Skupina pre oprávnenie**

Vyhľadávanie podľa skupiny pre oprávnenie nám umožňuje zúžiť zobrazené výsledky na konkrétnu **jednu alebo viac skupín** podľa **účtovných okruhov.**

 $|\Theta|$ Skupina pre oprávnenie

V prípade, že máme pridelenú len **jednu rolu** Zxxxx\_UAM\_ADMIN\_ROLY, toto **kritérium nie je nutné vypĺňať,** pretože výsledky sa zobrazia **len pre daný jeden účtovný okruh**.

Takisto aj v tomto prípade je možné **využiť viacnásobný výber** alebo **rozšírené vyhľadávanie**.

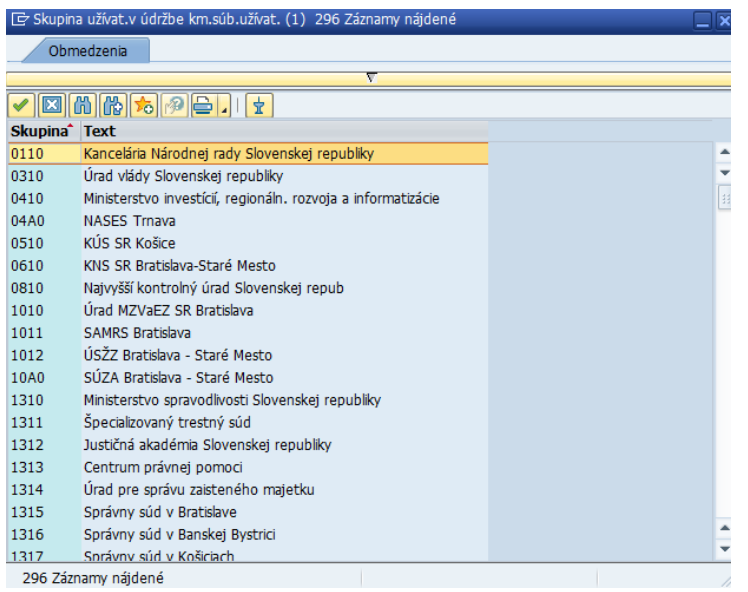

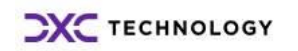

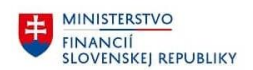

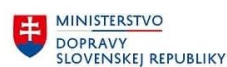

MINISTERSTVO MINISTICIÍ, REGIONÁLNEHO ROZVOJA<br>A INFORMATIZÁCIE<br>SLOVENSKEJ REPUBLIKY

Po zadaní kritérií report spustíme pomocou tlačidla pre **Vykonanie akcie** alebo pomocou klávesu **F1**.

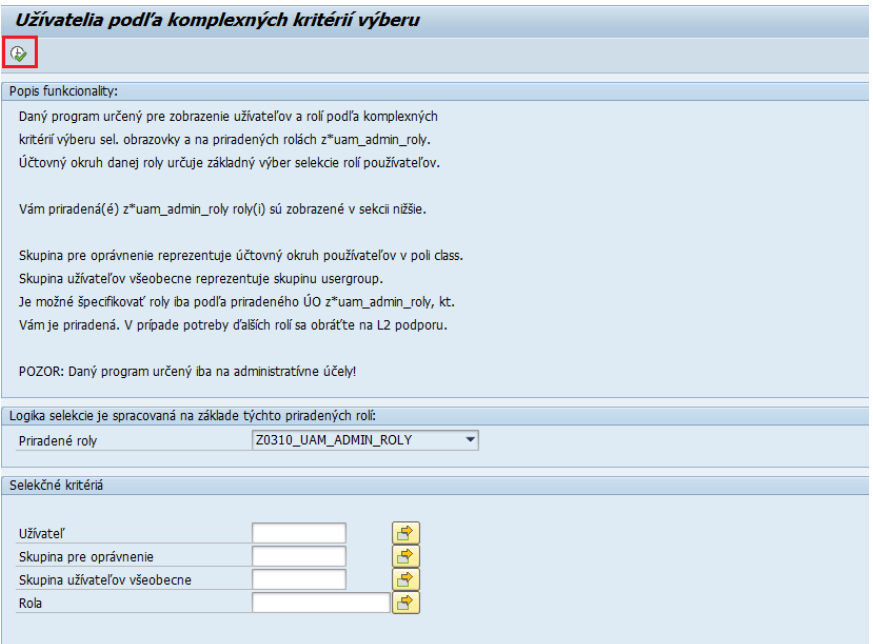

#### <span id="page-21-0"></span>**3.2.3 Vyhľadávanie podľa kritéria Skupina užívateľov všeobecne**

Pri vyhľadávaní podľa **Skupiny užívateľov všeobecne** môžeme ohraničiť výber **na určitú skupinu užívateľov,** ako napríklad skupina *KONZULTANT, ZAMESTNANEC atď*.

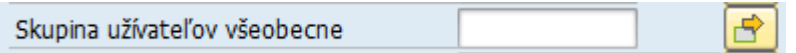

Možné je aj využitie **viacnásobného výberu** alebo **rozšíreného vyhľadávania**.

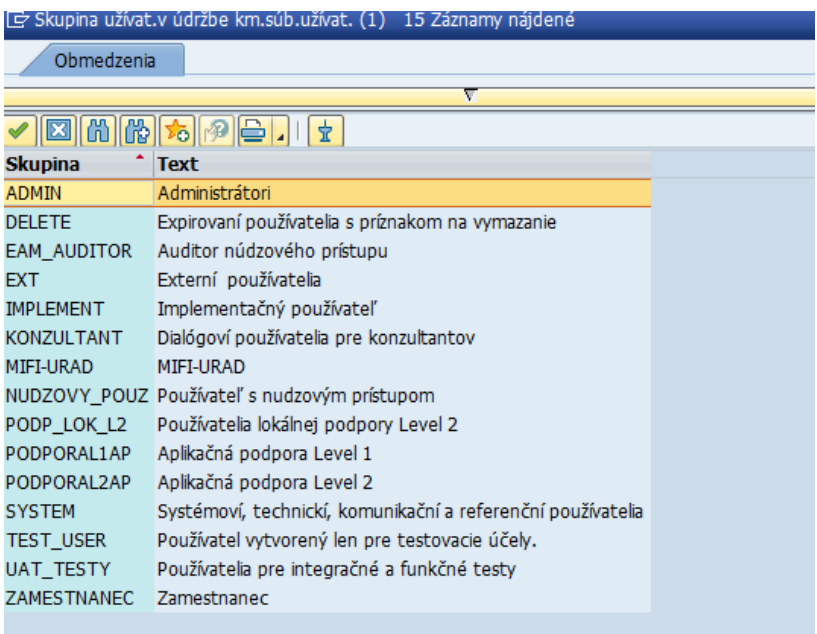

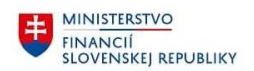

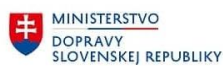

**MINISTERSTVO** investícií, regionálneho rozvoja<br>A informatizácie<br>Slovenskej republiky

Po zadaní kritérií report spustíme pomocou tlačidla pre **Vykonanie akcie** alebo pomocou klávesu **F1**.

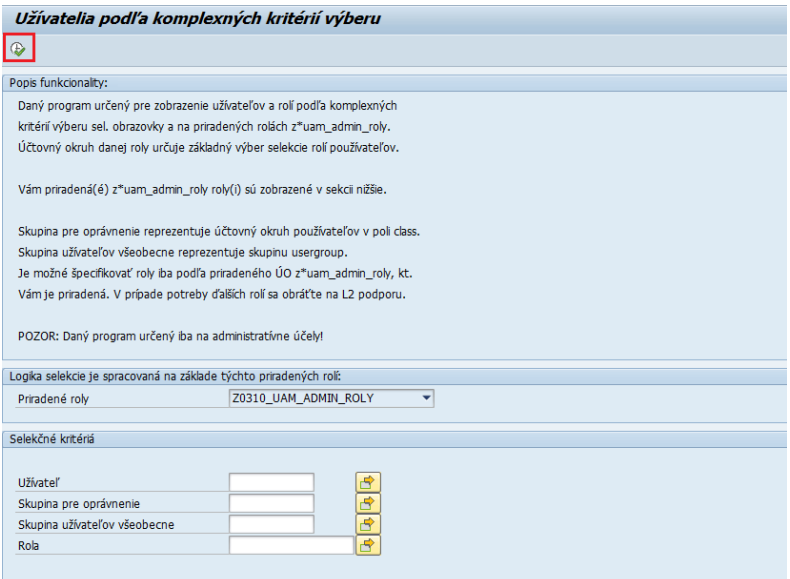

#### <span id="page-22-0"></span>**3.2.4 Vyhľadávanie podľa kritéria Rola**

Pri vyhľadávaní podľa kritéria **rola** možno výsledky vyhľadávania **zúžiť na zobrazenie užívateľov s príslušnou rolou** alebo viacerými rolami z daného účtovného okruhu *(podľa pridelenej role)*.

Ak teda chceme vyhľadať všetkých užívateľov, ktorí majú pridelenú **konkrétnu** rolu v danom účtovnom okruhu, je možné rolu alebo viac rolí zadať do výberového kritéria.

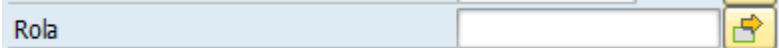

Tak ako aj v predchádzajúcich podkapitolách, aj v tomto prípade je možné aj **využitie viacnásobného výberu** alebo **rozšíreného vyhľadávania**.

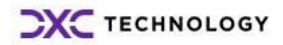

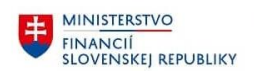

 $\overline{ }$ 

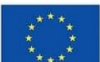

EURÓPSKA ÚNIA Európsky fond regionálneho rozvoja<br>OP Integrovaná infraštruktúra 2014 – 2020

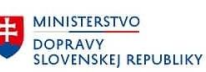

**MINISTERSTVO** MINISTICIÍ, REGIONÁLNEHO ROZVOJA<br>A INFORMATIZÁCIE<br>SLOVENSKEJ REPUBLIKY

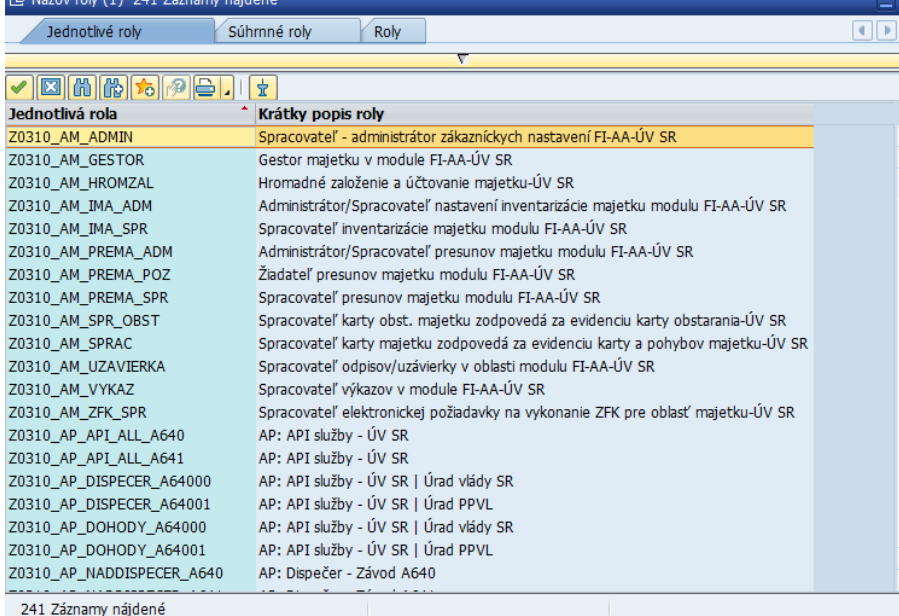

Po zadaní kritérií report spustíme pomocou tlačidla pre **Vykonanie akcie** alebo pomocou klávesu **F1**.

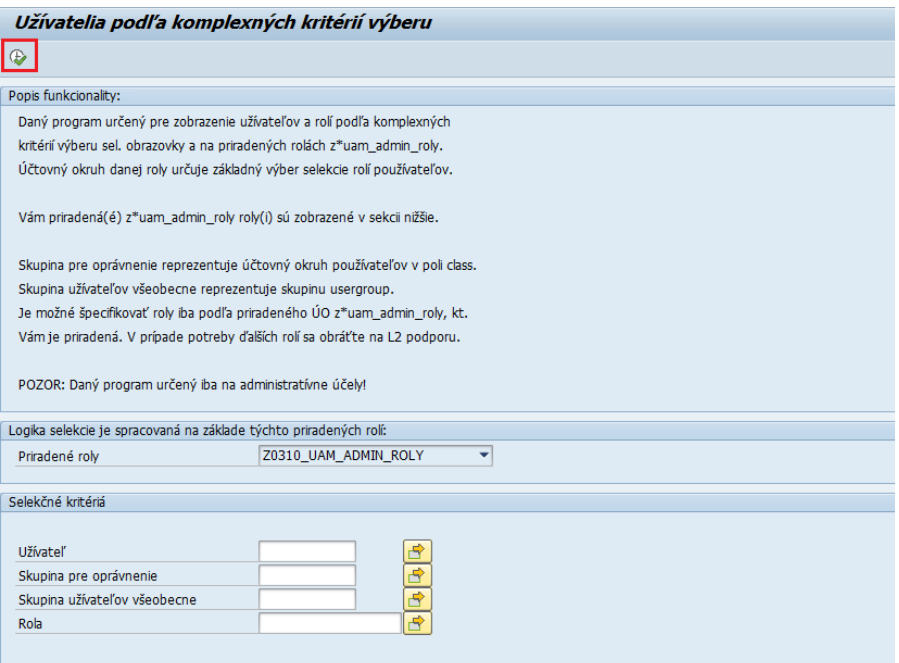

#### <span id="page-23-0"></span>**3.2.5 Vyhľadávanie bez zadaných kritérií**

Poslednou možnosťou vyhľadávania **je vyhľadávanie bez zadania kritérií**, čiže spustenie **celého rozsahu reportu bez zúžení výsledkov**.

Report bez kritérií spustíme jednoducho len pomocou **tlačidla na zobrazenie výsledkov** alebo pomocou tlačidla **F1**, ktoré zabezpečí spustenie vyhľadávania.

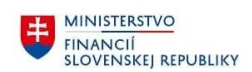

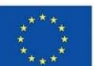

EURÓPSKA ÚNIA Európsky fond regionálneho rozvoja<br>OP Integrovaná infraštruktúra 2014 – 2020

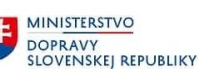

MINISTERSTVO MINISTICIÍ, REGIONÁLNEHO ROZVOJA<br>A INFORMATIZÁCIE<br>SLOVENSKEJ REPUBLIKY

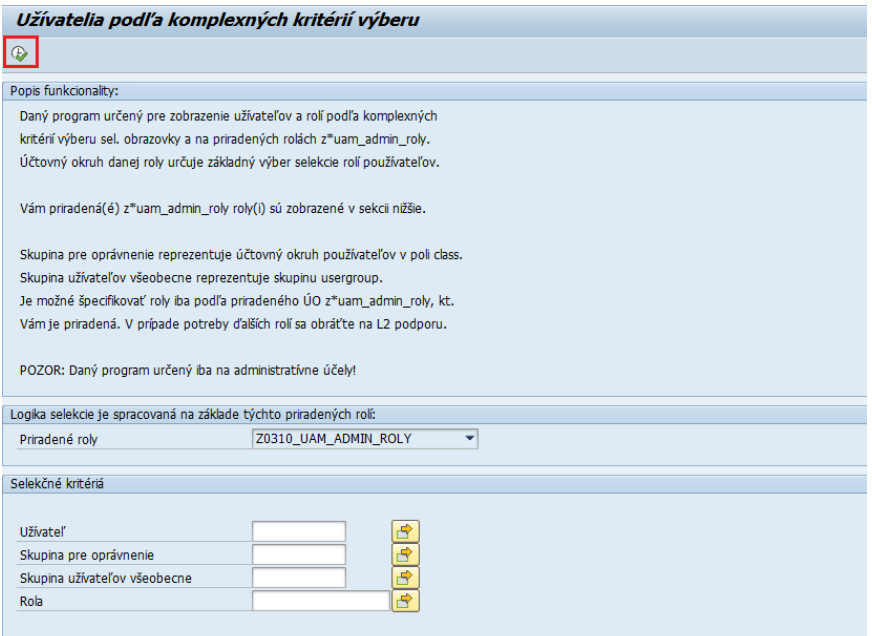

### <span id="page-24-0"></span>**3.3 Zobrazenie výsledkov**

Po spustení reportu sa **zobrazia výsledky vyhľadávania** podľa prednastavených kritérií a priradených rolí.

Vo výsledkoch sa zobrazuje *UID používateľa, jeho celé meno, skupina užívateľa a základné informácie o účte (či je účet blokovaný a odkedy, alebo nie je a pod.).*

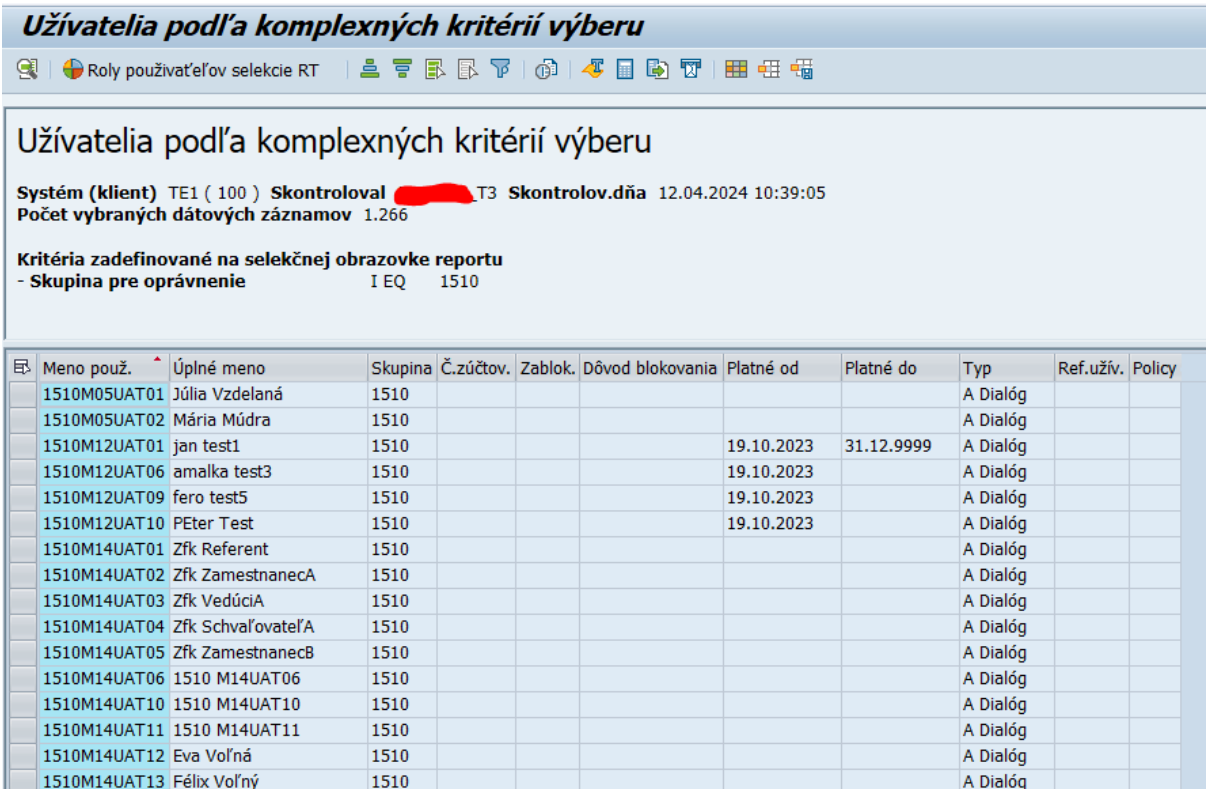

Pre **detailné zobrazenie rolí**, ktoré má daný užívateľ priradené v rámci prislúchajúceho účtovného okruhu, klikneme v hornej lište na tlačidlo "Roly používateľov selekcie RT".

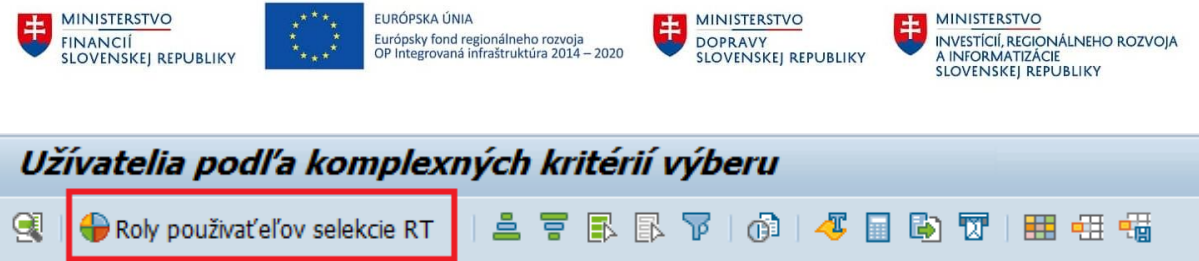

 $\blacksquare$ 

**AAA** FUDÓDEKA ÚNIA

Po kliknutí sa zobrazí **zoznam konkrétnych rolí**, ktoré majú užívatelia **v danom účtovnom** okruhu pridelené. Zobrazia sa aj dodatočné údaje k príslušným rolám.

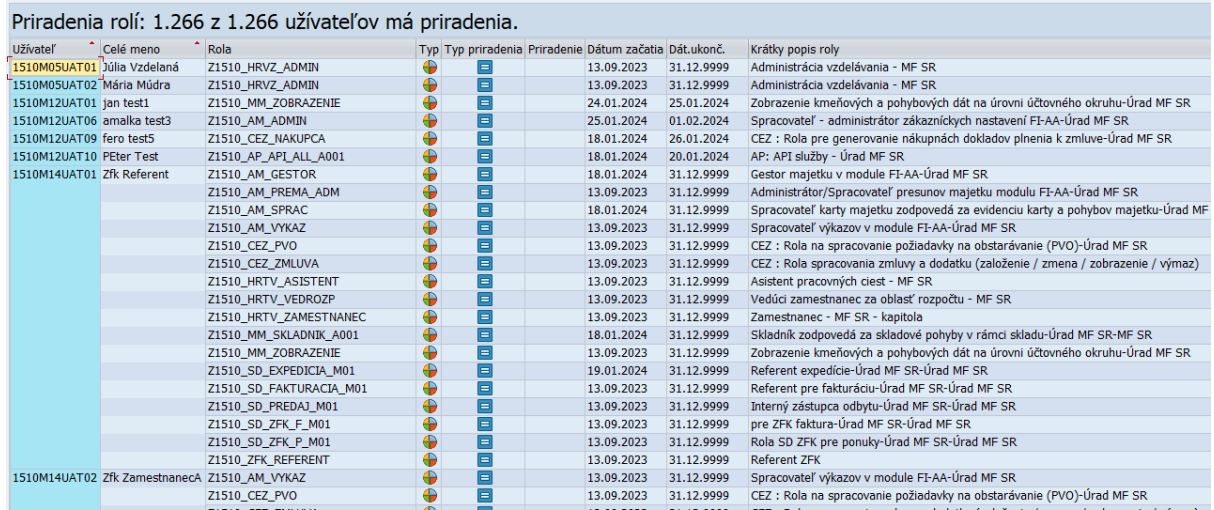

Pre **dodatočné filtrovanie** dát, prípadne **pre vzostupné/zostupné triedenie** dát, využijeme **tlačidlá v hornej lište** aplikácie.

# Užívatelia podľa komplexných kritérií výberu  $91 = 7$  7 0 2 4 5 7 H  $\pm$  5 1 0

Pre **stiahnutie dát do Excelu** je však potrebné ísť **cez menu v hlavičke** obrazovky. **Zostava -> Export - > Tabuľková kalkulácia...**

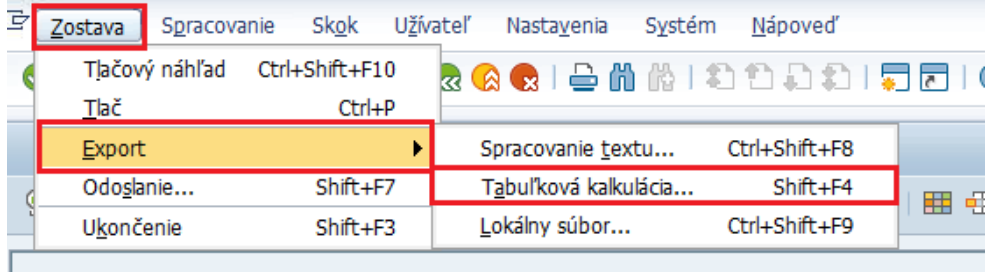

Následne sa zobrazí **okno s výberom formátu**.

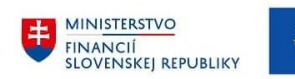

EURÓPSKA ÚNIA Európsky fond regionálneho rozvoja<br>OP Integrovaná infraštruktúra 2014 – 2020

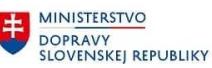

MINISTERSTVO ININISTERSI VO<br>INVESTÍCIÍ, REGIONÁLNEHO ROZVOJA<br>A INFORMATIZÁCIE<br>SLOVENSKEJ REPUBLIKY

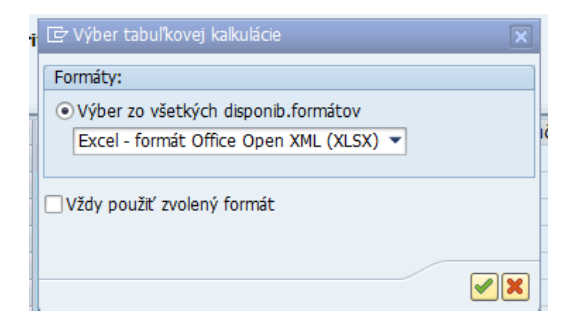

Vybraný formát **potvrdíme a vyberieme cieľové miesto**, kde chceme súbor uložiť. Po potvrdení **systém otvorí súbor s dátami**.

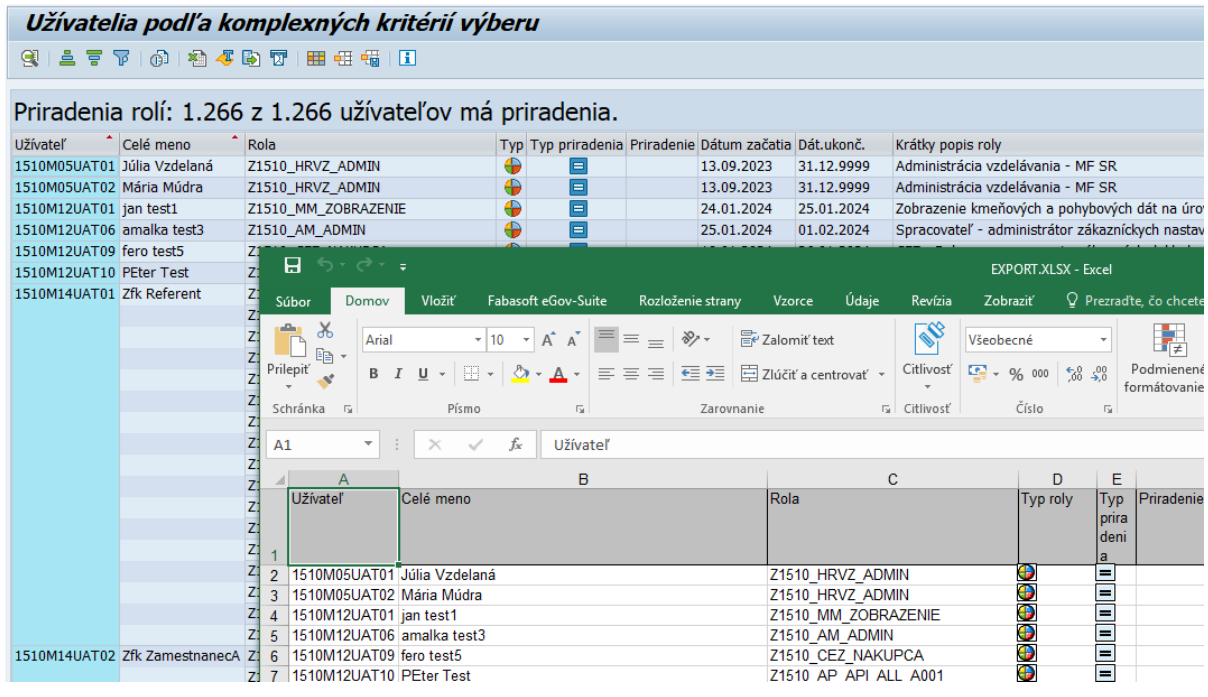

Pre vrátenie sa **späť** použijeme tlačidlá v hornej lište.

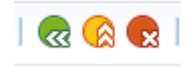

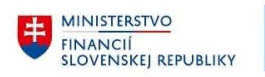

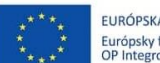

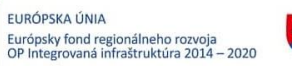

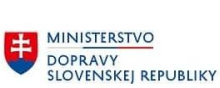

**EE** MINISTERSTVO ININISTERSTVO<br>INVESTÍCIÍ, REGIONÁLNEHO ROZVOJA<br>SLOVENSKEJ REPUBLIKY

# **Prílohy**

<span id="page-27-0"></span>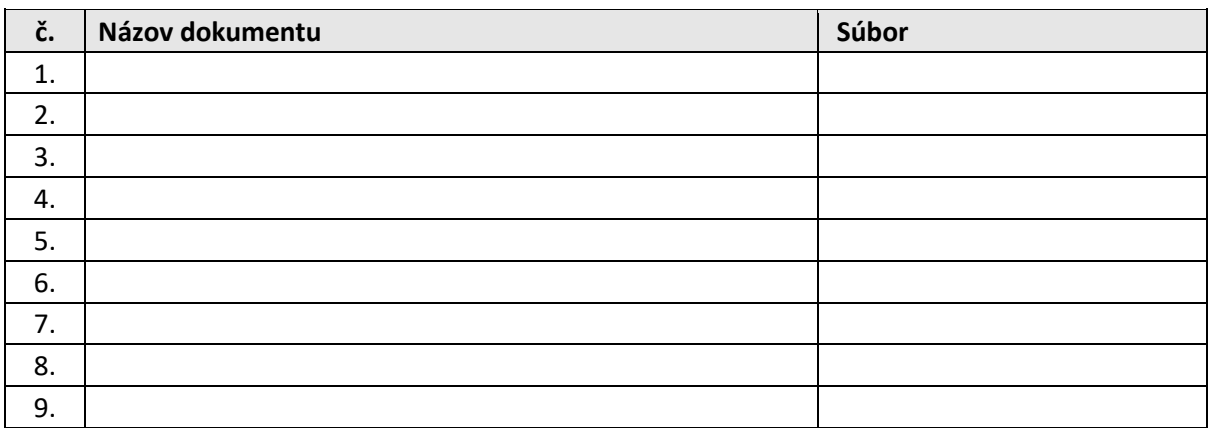

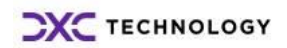